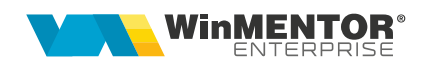

# **Server E-factura**

**Serverul E-factura** (WMEFServer) a fost creat pentru a eficientiza trimiterea facturilor către sistemul național privind factura electronică. Astfel, trimiterea facturilor către Spațiul Public Privat (SPV) se va face în mod automat, fără intervenția utilizatorului.

Totodată, în funcție de volumul de facturi care trebuie trimise, pot fi rulate simultan mai multe instanțe de **WMEFServer**, din foldere distincte, în limita numărului de posturi achizitionat.

### **I. Configurare**

Configurarea serverului / serverelor

Dacă se foloseste un singur executabil, acesta poate fi copiat în acelasi folder cu executabilul "WMEnterprise", caz în care trebuie configurat doar "WMEFServer.ini", sau poate fi folosit dintr-un folder separat, caz în care trebuie copiate și următoarele fișiere: *dbparams.ini*, *protect.dat* si *nethasp.ini*.

În cazul în care se rulează instanțe multiple, acestea trebuie deschise din foldere distincte și în fiecare din aceste foldere trebuie copiate și următoarele fisiere: *dbparams.ini, protect.dat* și *nethasp.ini.*

*ATENTIE!* Executabilul **WMEFServer nu functionează fără** existența fisierului **dbparams.ini** sau dacă acesta nu este configurat în mod corespunzator.

În orice situație, trebuie configurat și fișierul "WMEFServer.ini" rulând executabilul "WMEFServer.exe" și apăsând pe butonul "eFactura". Se vor completa următoarele informații:

#### **SOLUȚII ERP ROMÂNEȘTI**

începând cu 1993

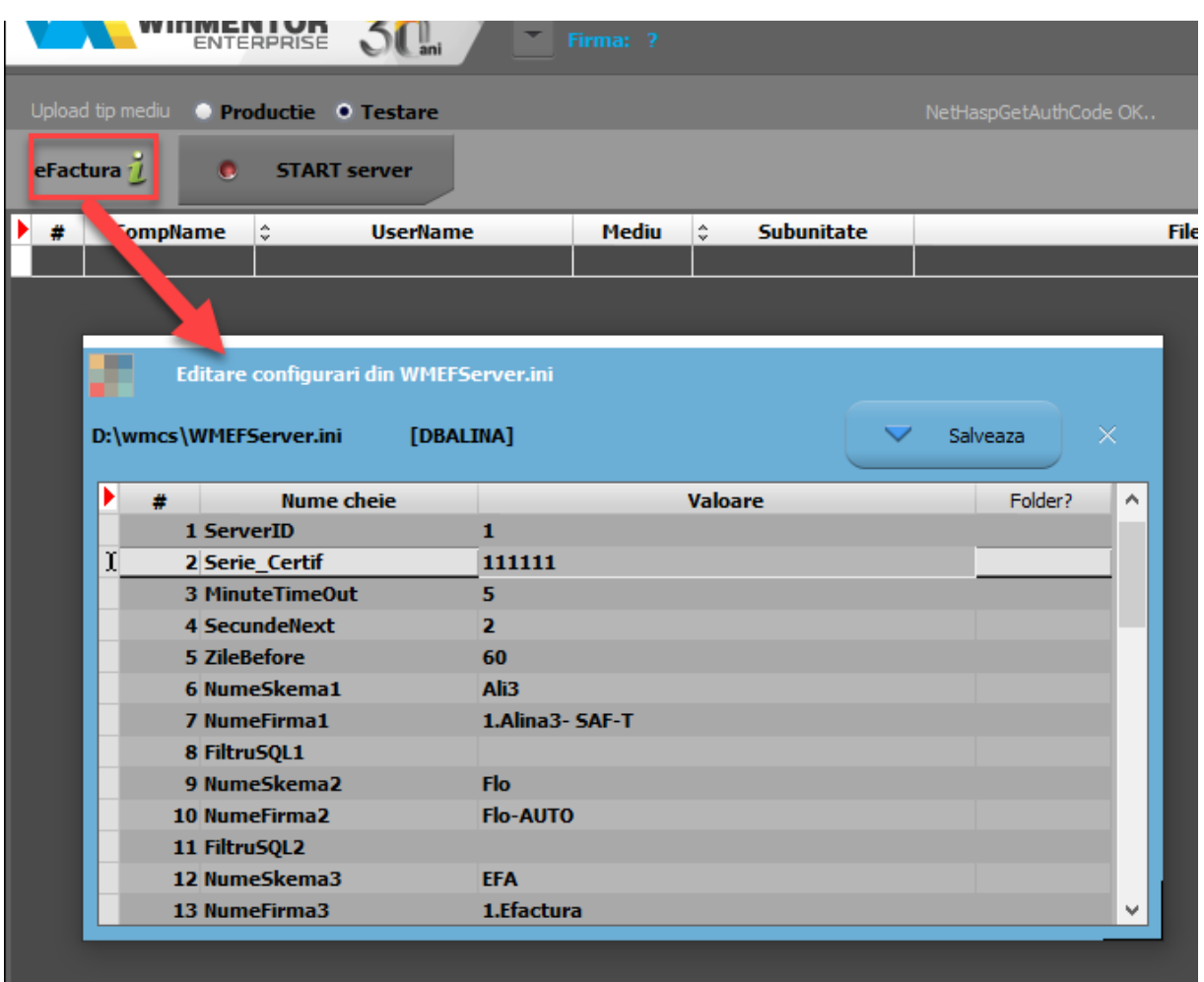

 Server\_ID: numărul serverului. Dacă se lucrează cu mai multe instanțe de "WMEFServer", fiecaruia i se va asocia un numar unic, de la 1 la n, în funcție de numărul de posturi achiziționate. Dacă este atribuit același **id** pentru mai multe instanțe, atunci va apărea un mesaj de eroare și se va închide prima conexiune deschisă cu acel **id.**

Mesajul primit va fi: "Eroare la înregistrare server! A fost lansat în execuție un alt server cu același ID = 2".

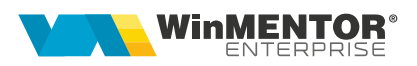

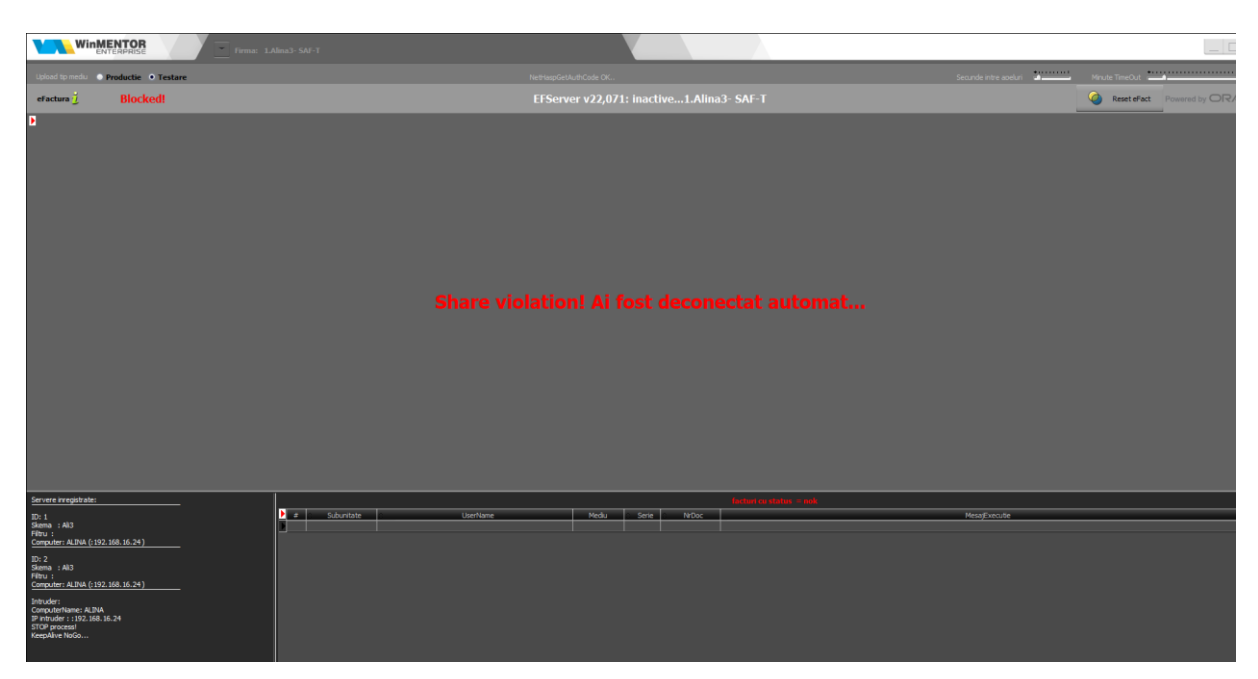

- Serie Certif: seria certificatului de semnatură electronică.
- MinuteTimeOut: reprezintă pauza (în minute) pe care o face serverul în situația în care, după două parcurgeri succesive a listei de documente de trimis, serverul nu a primit niciun răspuns de la ANAF (și nu poate actualiza statusul niciunei facturi).

MinuteTimeOut = minim 5, maxim 30. Default =  $5$  minute.

 $\triangleright$  SecundeNext: reprezintă pauza (în secunde) dintre apelurile succesive către ANAF (apelurile includ orice acțiune făcută asupra unei facturi: upload, aflare stare, download răspuns).

SecundeNext = minim 2, maxim 10; Default =  $2$  secunde.

- ZileBefore: implicit sunt 90 de zile. O factură nedescarcată, cu status "OK", mai veche de 60 de zile nu va mai aparea în WMEFServer dacă se setează câmpul ZileBefore ( din fisierul WMEFServer.ini sau din WMEFServer.exe).
- NumeSchema1: numele prescurtat al firmei 1 de pe care se trimit facturile.
- NumeFirma1: numele firmei 1.
- FiltruSQL1: se vor completa criteriile de filtrare ale datelor de transmis. Este util în cazul folosirii mai multor instanțe, pentru a separa datele trimise de fiecare instanță în parte. Câmpurile după care se poate face filtru sunt: "UserName", "Subunitate", "NrDoc", "Serie". Pentru a filtra după câmpuri de tip alfanumerice, valoarea căutata se va încadra între ' ' (ex. Subunitate like 'Iasi' sau Subunitate='Iasi') iar pentru câmpurile numerice se va folosi = (ex. NrDoc=12). După completarea filtrului se va realege firma (dacă a fost aleasă anterior), pentru a se încărca facturile conform criteriilor de filtrare. Acest filtru se va regăsi și după denumirea firmei.

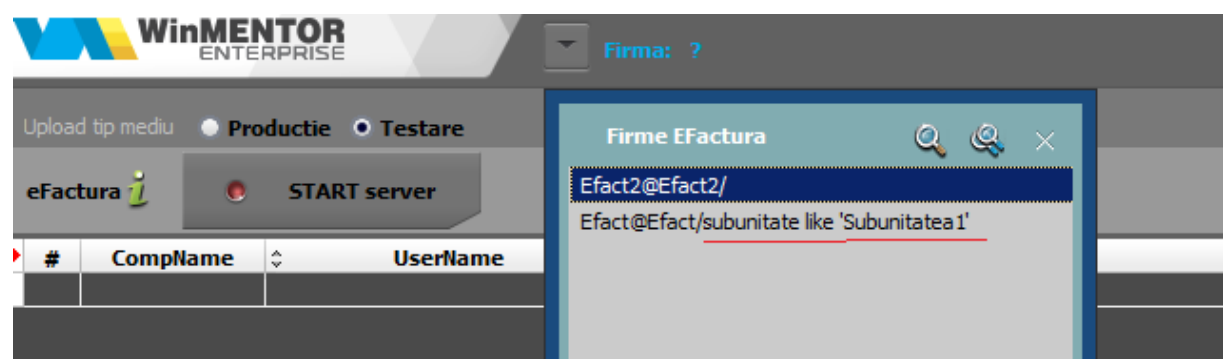

- ……..
- $\triangleright$  NumeSchema10: numele prescurtat al firmei 10 de pe care se trimit facturile.
- $\triangleright$  NumeFirma10: numele firmei 10.
- $\triangleright$  FiltruSQL10

După salvarea informațiilor, se va alege firma de lucru.

### **II. Obținerea tokenului ANAF**

Pentru a ușura semnarea și trimiterea facturilor în sistemul E-factura, pe langă modul clasic de a folosi semnătura electronică, ANAF a creat posibilitatea de a folosi un serial number obținut pe baza tokenului de semnătură electronică, care e valabil 3 luni. Acest serial number poate fi obținut atât din "WMEnterprise" cât și din "WMEFServer". Prin intermediul lui, mai multi utlizatori pot transmite facturile, fara a fi necesara prezenta fizica in calculator a cheii pentru semnatura electronica.

Pentru obtinerea acestui serial number, trebuie să aveti instalat driverul și softul de semnatură electronică iar cheia trebuie să se afle fizic în calculator. Se va copia dll-ul aferent sistemului de operare și a versiunii de executabil folosit (32b/64b), urmând instrucțiunile:

Aplicațiile 32B trebuie să utilizeze DLL-uri speciale pentru 32B. Aplicațiile 64B trebuie să utilizeze DLL-uri speciale pentru 64B.

#### *Cazul 1:*

Pe un calculator cu Windows 32, dll-ul din directorul ["win-x86"](http://ftp.winmentor.ro/WMEnterprise/Documentatie/MENTOR/E-Facturare/DLL%20token/win-x86/) se va copia în C:\Windows\System32

*Cazul 2:*

Pe un calculator cu Windows 64:

2.A: Dacă se folosesc executabile pe 32B: dll-ul din directorul ["win-x86"](http://ftp.winmentor.ro/WMEnterprise/Documentatie/MENTOR/E-Facturare/DLL%20token/win-x86/) se va copia în C:\Windows\SysWOW64

 $2.E$ : Dacă se folosesc executabile pe 64B: dll-ul din directorul ["win-x64"](http://ftp.winmentor.ro/WMEnterprise/Documentatie/MENTOR/E-Facturare/DLL%20token/win-x64/) se va copia in C:\Windows\System32

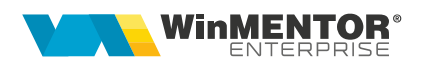

\*Desigur, dacă se folosesc executabile atat pe 32B cât și pe 64B se execută atât de la pasul 2.A cat si 2.B

După parcurgerea pașilor de mai sus, se va apasa butonul "Token".

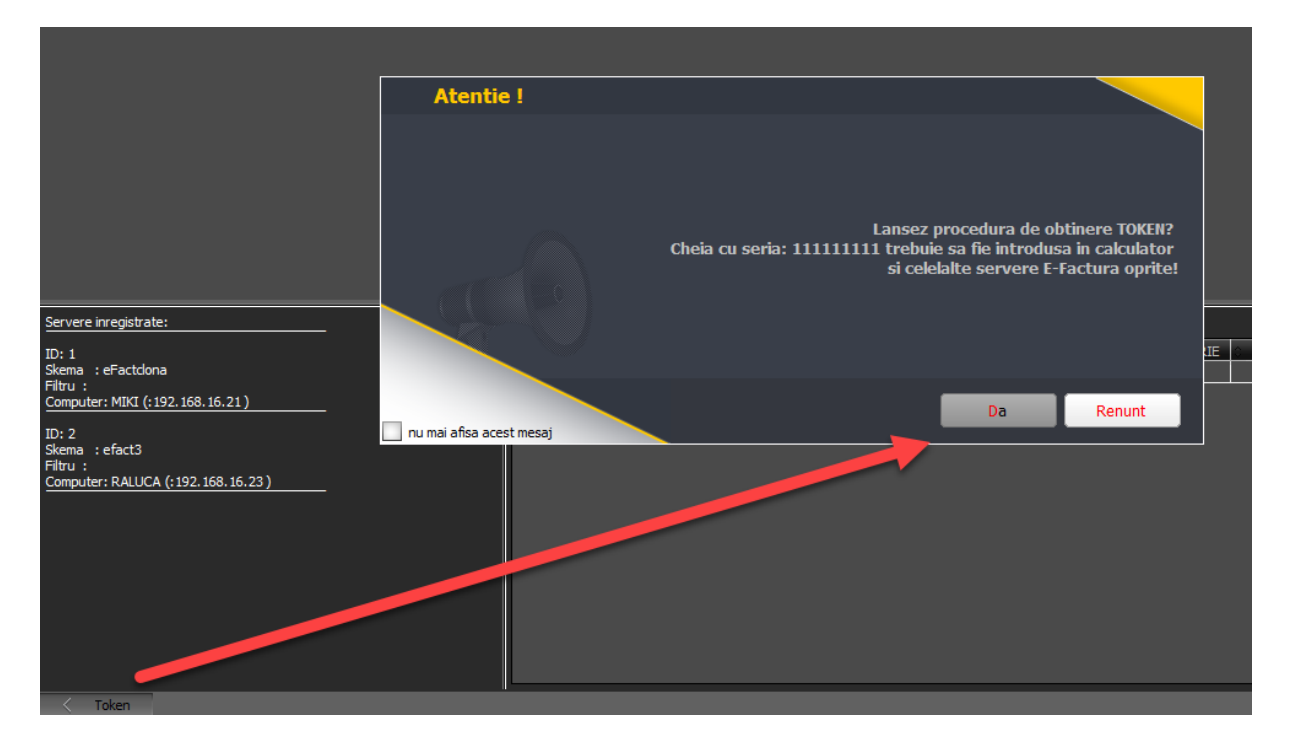

Se va alege certificatul de semnatură electronică, iar apoi se va apasa OK.

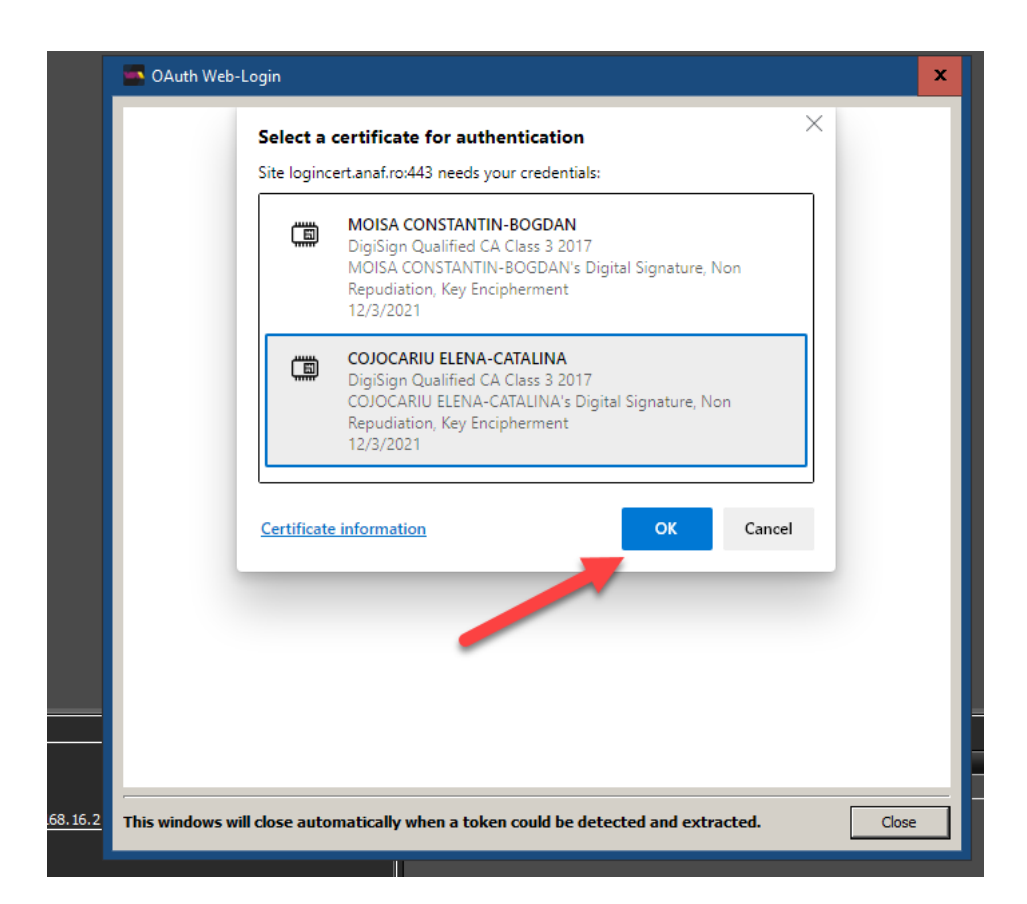

După confirmarea certificatului ales, va apărea caseta unde se va introduce PIN-ul tokenului.

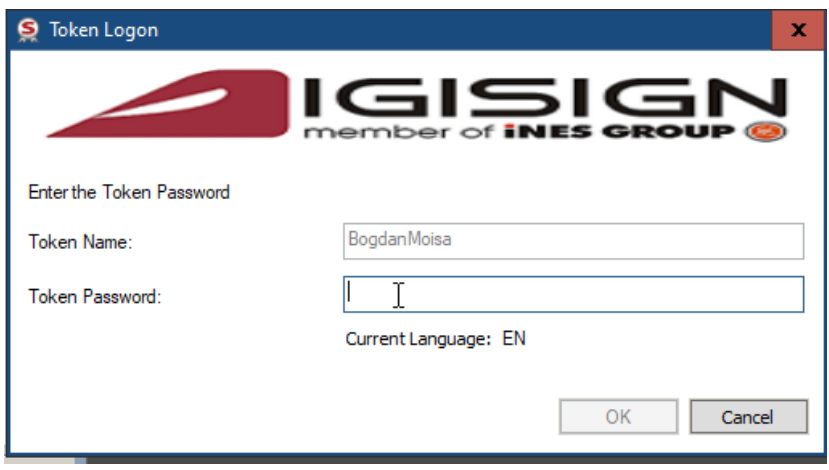

#### **III. Funcționare:**

După alegerea firmei de lucru se va apăsa START server. Dacă nu se folosește modul de autentificare prin serial number de la ANAF, la prima apăsare a butonului START va apărea o casetă de autentificare pentru semnatura electronică, unde se va completa PIN-ul tokenului.

În funcție de selecția de la "Upload tip mediu", în lista de documente de trimis vor fi aduse toate facturile pentru care s-a generat anterior fișierul XML (vor fi încarcate documentele generate pe același mediu cu cel selectat în "Upload tip mediu").

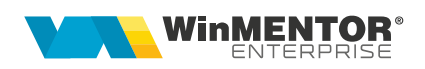

Lista de documente de trimis se actualizează în mod constant, pe masură ce sunt introduse facturi care respectă criteriile de filtrare.

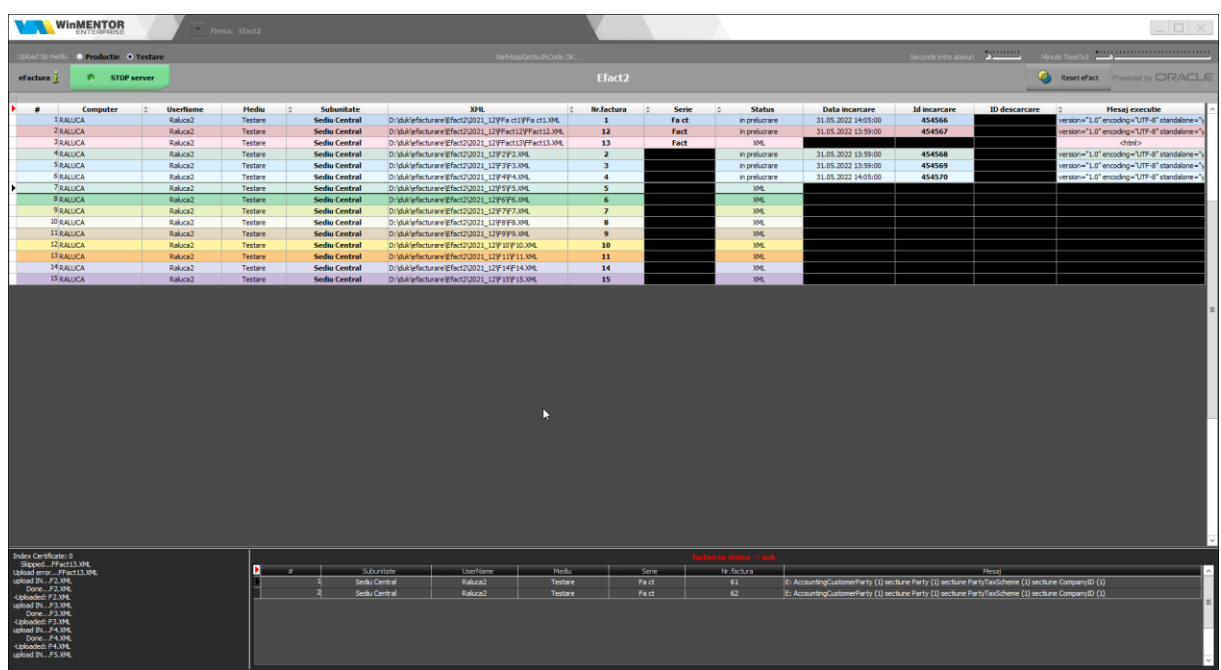

În mod automat, serverul parcurge grila de documente și actualizează statusul acestora în funcție de răspunsul de la ANAF. Acesta poate lua 4 valori:

- 1. XML (a fost generat doar fișierul XML în WME).
- 2. În prelucrare (fișierul XML a fost trimis în SPV) se va completa "Data incarcare" și "Id incarcare".
- 3. OK factura a fost trimisă și prelucrată cu succes la ANAF; se primește un id de descarcare.
- 4. NOK factura are erori, ce vor trebui corectate de către utilizatori și retrimis.

În partea de jos a machetei vor apărea facturile cu statusul=nok, precum și mesajele de eroare returnate de ANAF.

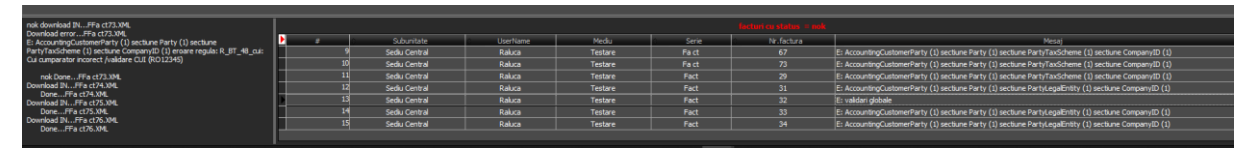

5. Downloaded - factura a fost trimisă, s-a primit un id descarcare și răspunsul de la ANAF a fost descarcat.

Facturile vor dispărea din grila documentelor de trimis după descarcarea răspunsului de la ANAF.

Dacă după două parcurgeri consecutive a listei de documente, serverul nu a primit niciun răspuns de la ANAF pentru facturile din grilă, atunci se va face o pauză (conform numărului de minute setate la "Minute TimeOut"), iar apoi se va relua procesul de interogare și actualizare.

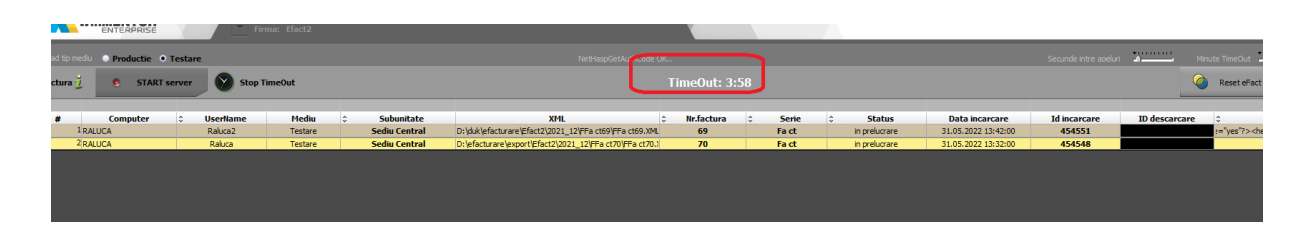

Butonul "**Reset eFact**" e activ doar pe mediul "Testare". Prin intermediul lui, toate documentele XML care au fost generate pe mediul de "Testare" vor fi transformate în documente corespunzătoare mediului de "Producție" și vor fi șterse informațiile "ID incarcare", "ID descarcare", "data incarcare". Documentele pot fi ulterior trimise către ANAF.

Este util în cazul în care s-au făcut teste pe mediul de testare, s-au generat fișierele XML și s-au încarcat în SPV pe mediul de Testare, iar apoi se dorește să se schimbe mediul pe Producție, fară a mai genera încă o dată fișierul XML.

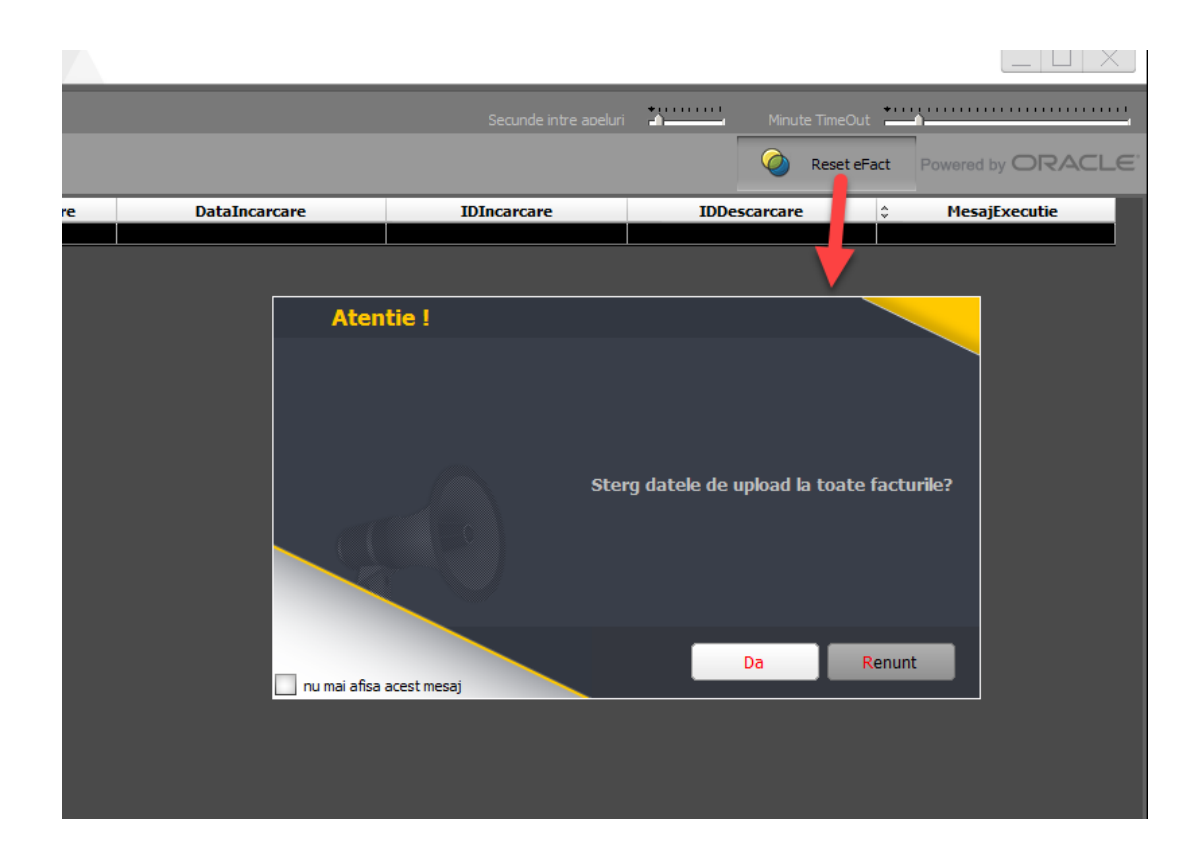

Dacă se reduce numărul de posturi pe o cheie de protecție, trebuie dat dublu click pe bara de jos pentru sincronizarea numărului de posturi cu numărul de servere înregistrate.

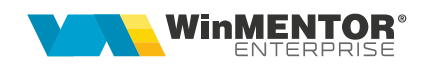

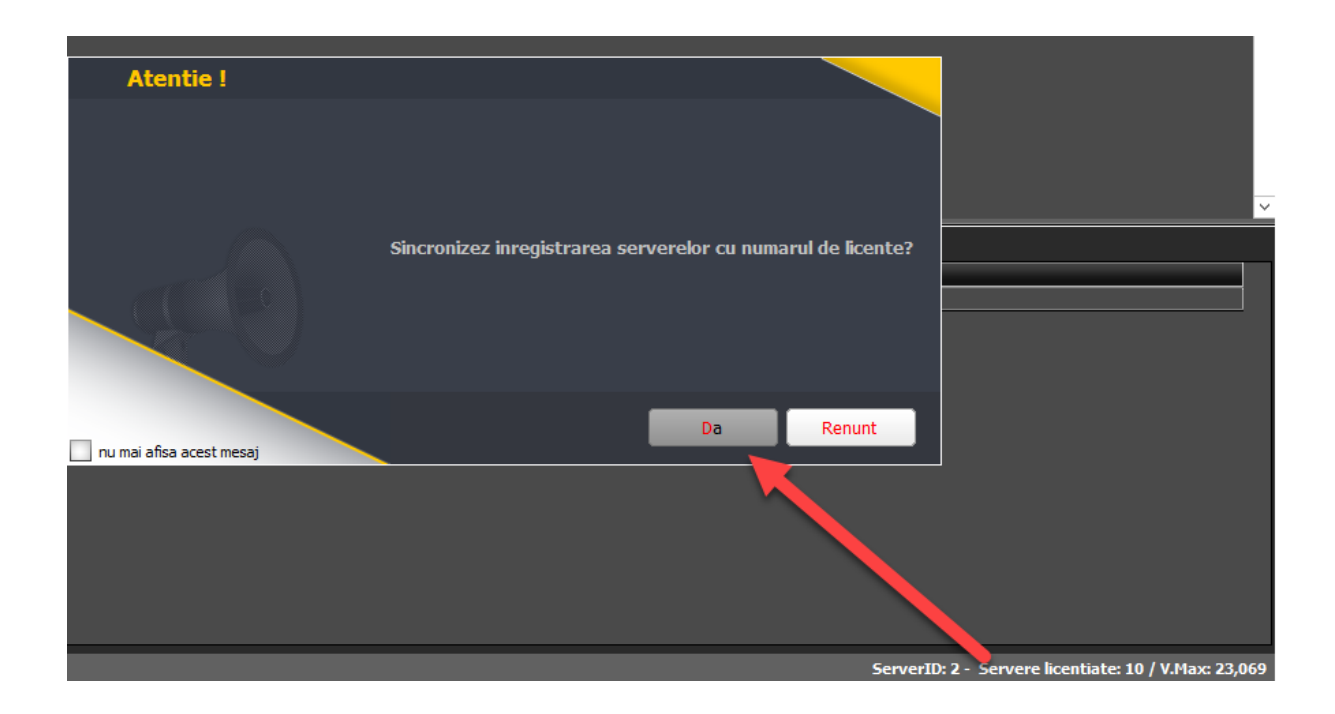

## **IV. Review-uri document**

Rev. 1.0. 22.12.2023 Documentație inițială